# Using Twitter for Genealogy (for societies)

Now while using social media platforms for societies may seem awfully daunting, it's the ever evolving and best way of interacting with potential members of your society. If you think, that you mightn't need it, you'd be surprised how much further it'll bring you into the community. Now while this guide is for Twitter, check out our other guides for Instagram and Facebook! Let's jump into it...

### SIGNING UP FOR TWITTER

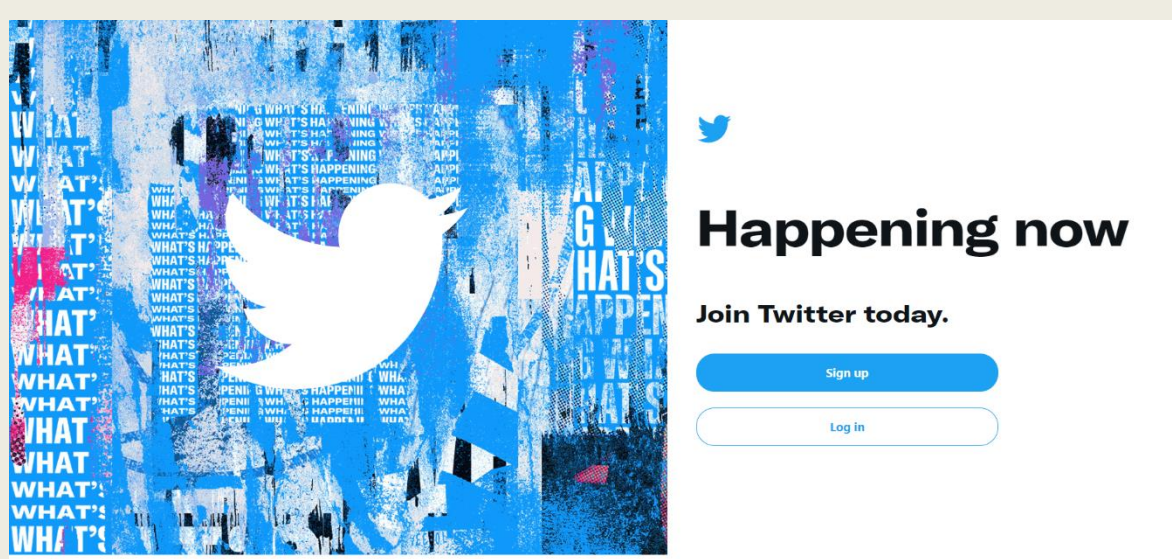

Step 1: Go to [www.twitter.com](http://www.twitter.com/) and hit sign up.

**Brand Resources Advertising** 

## Step 2: Fill out the field below.

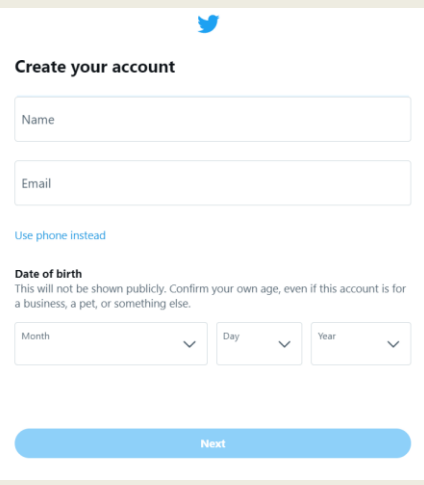

Step 3: Opt into anything you want. (I never really opt into any of them)

Step 4: Confirm your details that you've entered.

Step 5: Check your email/phone number (whatever you signed up with) for a verification code, it usually sends this in one minute.

Step 6: Create a password. (if you're not great at remembering them, write it down!)

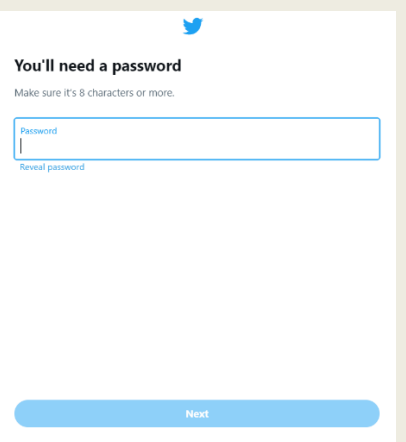

Step 7: Upload a profile picture. This would be a logo but if you don't have one, upload a photo of the place you're a society of. If you don't have it now, you can add this later.

Step 8: Write a bio, describe your society or talk about your society. Another thing to note is, you only have 160 Again – this can be left for another time if you're unsure of what to put.

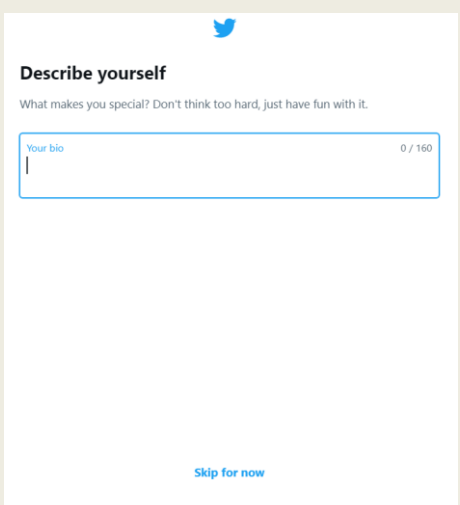

Step 9: Choose topics the account is interested in, now while writing this tutorial, I was unable to find the one saying genealogy. But as you engage more in the genealogy community, Twitter will notice that.

Step 10: Choose some accounts to follow. It'll give you some suggested ones based on your location but you do not have to follow any of these people to complete the set up.

NOTE: You can choose whether you want notifications, but I'd turn this off, if you're on a computer.

### TIMELINE

Now you're in! This'll be what your timeline will look like.

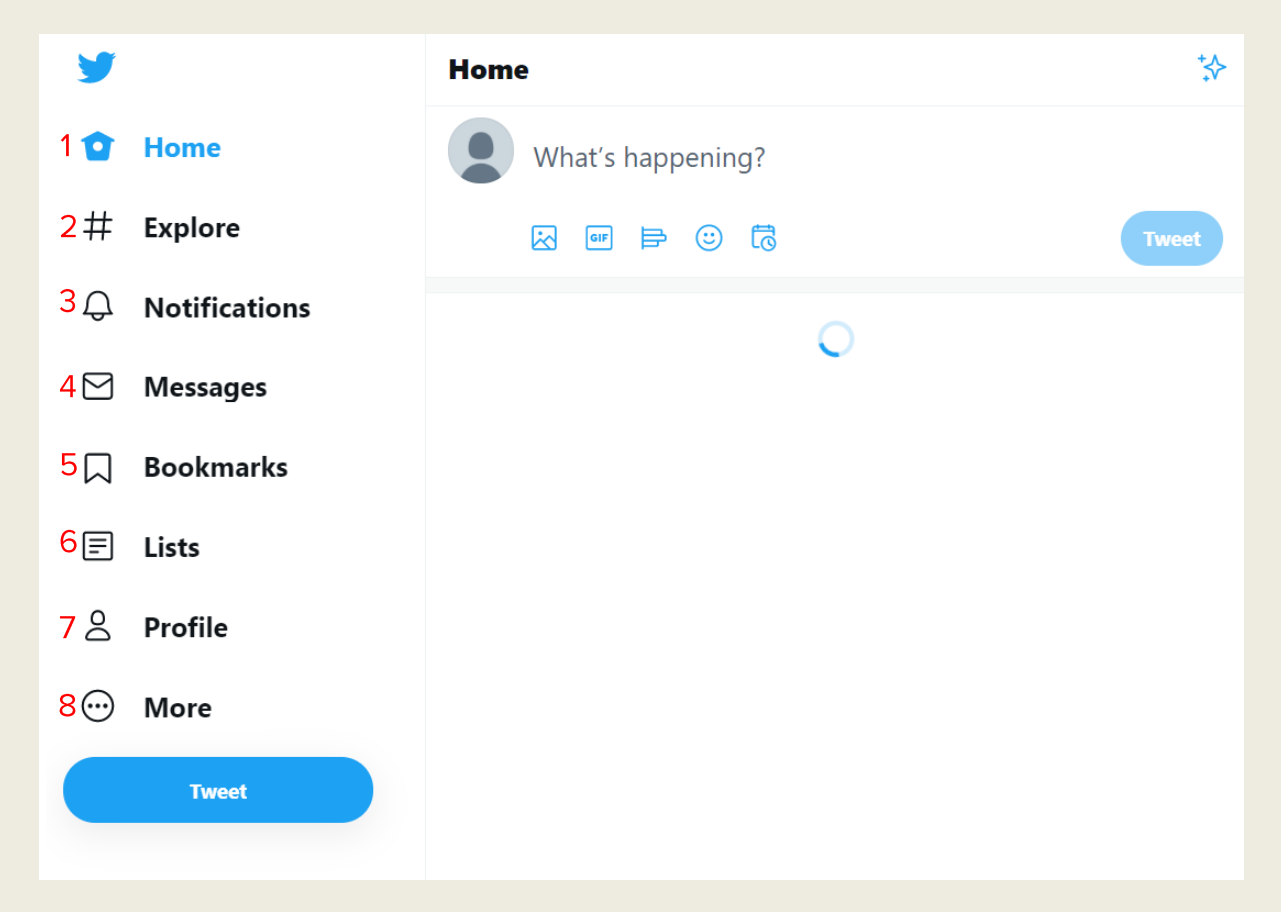

So you'll see a lot of buttons down the left hand side and you're probably thinking what do these all mean?

1. Your timeline is where you'll see tweets from accounts that you follow. (in the top right hand corner of screenshot above, if you click on that you can choose to view tweets as they happen, instead of trending and popular tweets which can mean that some content falls through the cracks.

2. The explore section is where you can search Twitter to find accounts to follow. Now you can search for a handle (@......) a hashtag (#SocietySunday for example) or a keyword (genealogy) – to search, click on Explore and at the top of the screen you'll see a search bar and then you type in what you want, so for example to follow the Family History Federation, you could type in the aforementioned account name or the handle @FederationFHS and then click on the corresponding result.

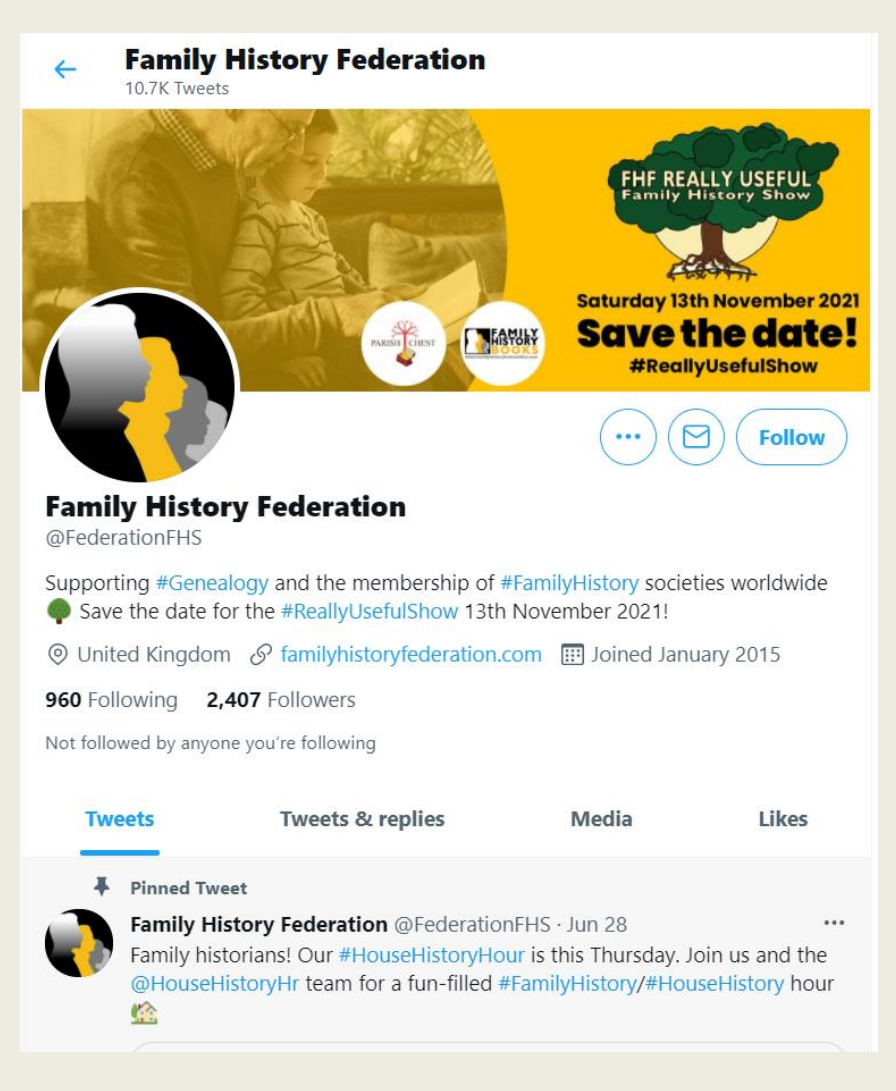

I'll talk about having a "full" profile later on but this is an example of one.

3. This is where you'll be notified about activity where your Twitter account is involved whether it's seeing where someone liked a tweet, Retweeted a tweet or replied to one of your own or even mentioned you in a tweet.

TJ 3  $O<sub>7</sub>$  $\uparrow$  $Q_1$ 

These above symbols are going to be immensely helpful to know. So the first symbol (from L-R) is a reply, this is like leaving a comment on Facebook, this is how you'll primarily interact with people.

The second symbol is a retweet, this shares the account in question's tweet onto your own profile page so your followers can see it. People may say in some of their tweets "RT". This is the abbreviation of retweet meaning they'd like you to help share it.

The third symbol is plain and simple. This is how you like things, when people reply to others what some people would do is hit the like button to note they've seen and acknowledged the tweet. You don't have to do this, you can like if and when you feel like it.

The fourth symbol is the share button. This is how you can share a tweet by another means. So the first option Direct Message (DM/PM) is sharing a tweet to someone privately. Bookmarks, is useful if there's something you'd like to revisit and you can add a tweet to it. You can copy a link/share tweet via if you wish to share it by another means.

□ Send via Direct Message Add Tweet to Bookmarks  $\mathcal{S}$  Copy link to Tweet ① Share Tweet via ...

4. This is where you can receive and send private messages. When you sign up to Twitter, by default your DMs are 'closed' meaning only people who follow you and you follow can message you, if you want to have the best chance of people interacting with you, you need to have them 'open' but it is worth noting that sometimes fake accounts (will typically send one word messages like "Hi" or something like "How are you", and the handle @ will contain part of a name and a long string of numbers) will message you, you can just block the account. To make your DMs 'open' you hit the cog at the top of the screen and then tick the box for "Allow direct messages from everyone". Next to the cog, is how you create a new direct message, just type the account name or handle and select them, alternatively go to their profile and hit the envelope symbol next to the the bell and that'll start a DM with someone.

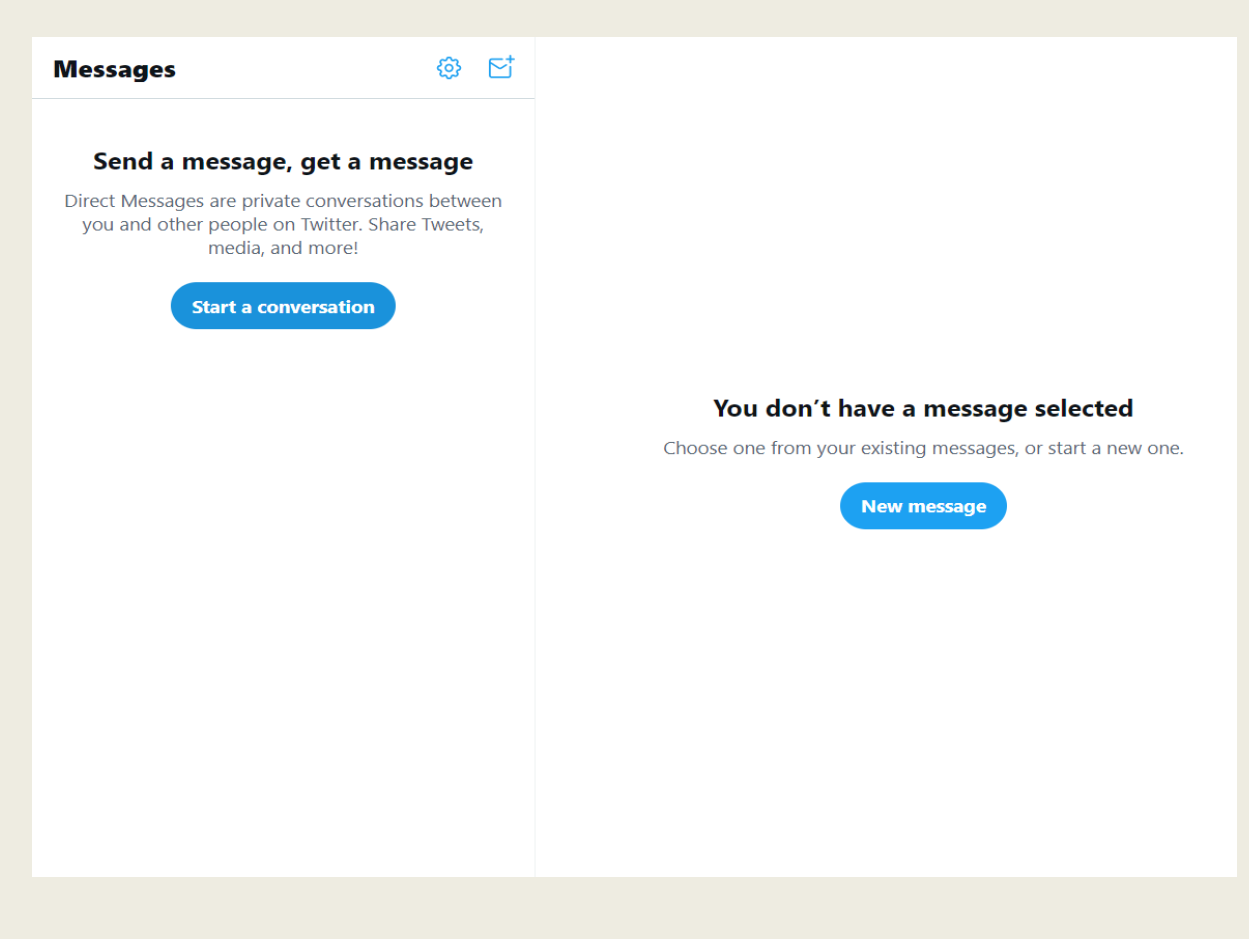

5. Where I was talking about sharing options, if you hit add tweet to bookmarks, this is where they'll show up! You can always remove a tweet from your bookmarks by hitting "remove tweet from bookmarks".

6. Not many people use this, it's not imperative that you use it either, but this is where you can create lists of accounts and see tweets from. Hit the list button on left hand side of screen and then at the top where you see a list with a plus hit that and name your list (you don't need to add in a description or cover image) then you type in who you would like to add and hit the add button and then they're on your list.

7. Profile is where you can see what your profile looks like, (NOTE: This is a test account created purely for educational purposes.) This is what it'll look when you visit your profile for the first time and again, it's good to note that this can be changed as many times as you wish so don't feel like what you do here is going to be the finished product.

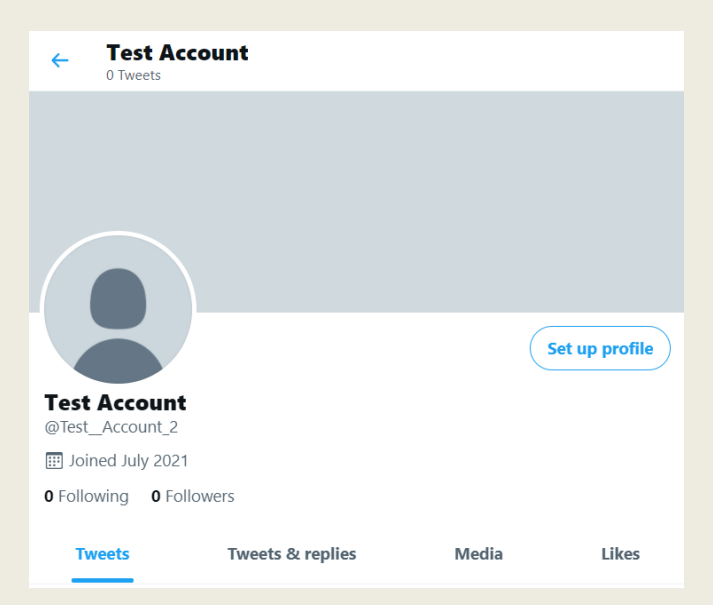

To begin press the "set up profile" button, add in all of the things it asks for and afterwards that button will change to edit profile and you can add in a location (perhaps where your society is for) and change the account name to whatever you wish. And then

under your account name (in bold) is your handle (in the screenshot above this is where you see @Test\_\_Account\_2) It is important to make sure that you a handle that's clear and professional looking. With many other societies they do the format Place Name then add in FHS so if it was Islington Family History Society, the handle would be @IslingtonFHS. So to change your handle hit the more button (number 8 on screenshot above) and then click Settings and privacy  $>$  Your account  $>$  Account info  $>$ Username and then you can change it.

8. I kind of covered what More does but this is basically the settings side of things.

#### FULL PROFILES

Now I mentioned above about having a "full" profile. Examples of this would be below.

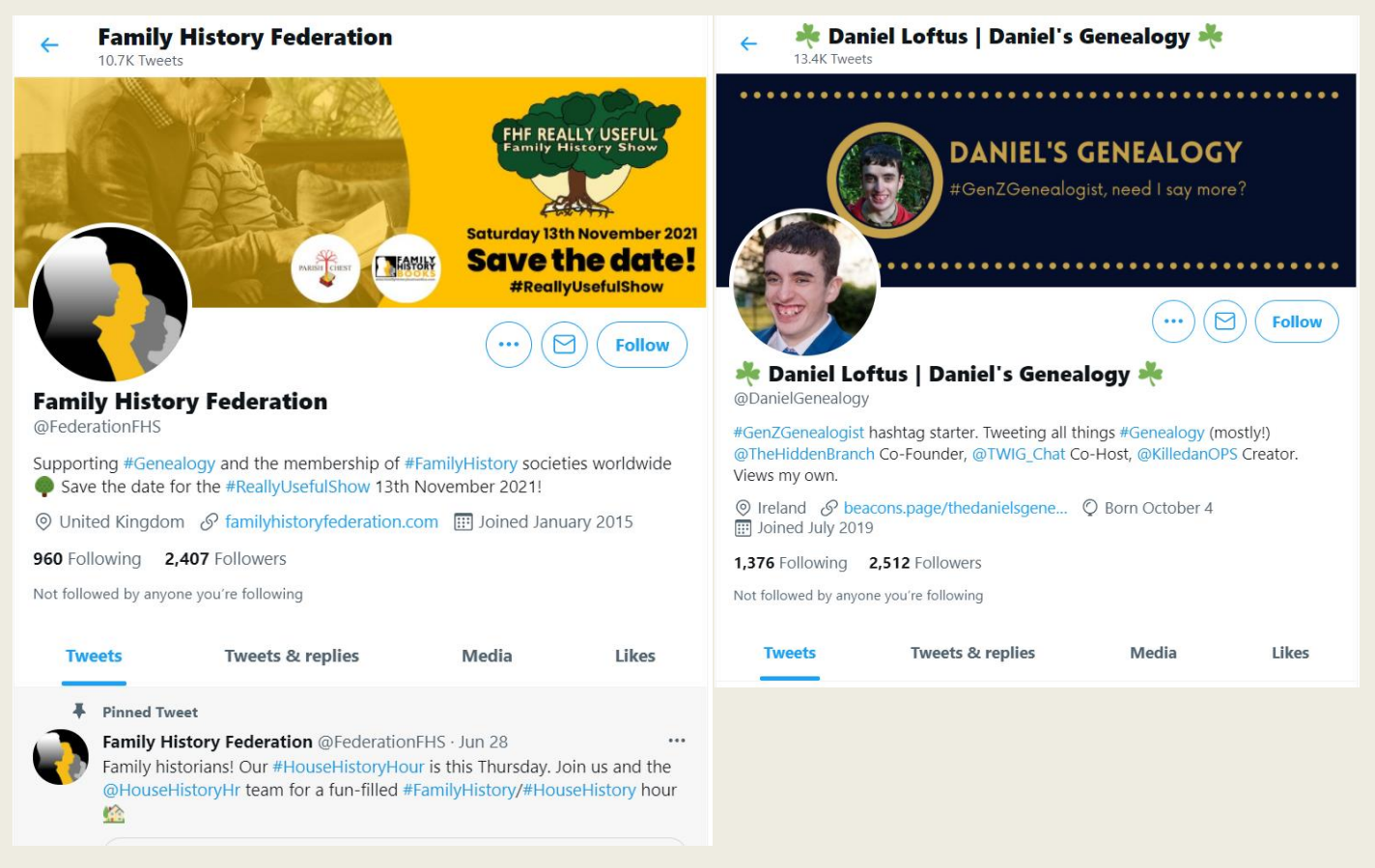

A full profile essentially contains all of the possible fields filled. This will make your profile look more professional (NOTE: I have my birthday showing on my account profile, you can privatise it if you wish. As well to follow a specific account hit the follow button next to the bell icon and if you want to get notifications from account, hit the bell icon. (You need to be following the account in question to be able to do this.)

And that's all there really is to know! If you have any questions you can tweet me (include my handle @DanielGenealogy – the @ is necessary if you want to mention/tag someone in a tweet) or DM me, they're open!